# **IO iPOS2401 v0.3B I/O Board for iPOS2401 MX Intelligent Servo Drives**

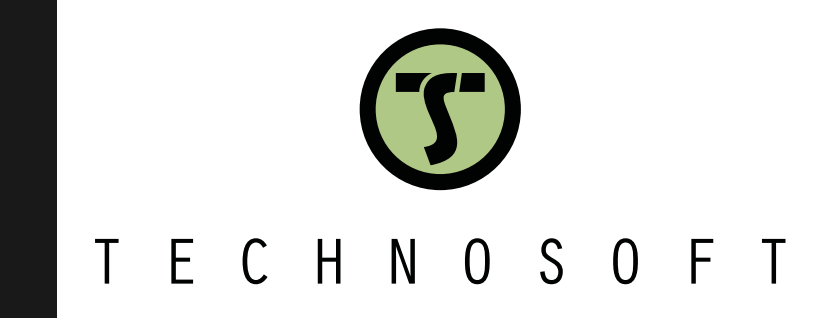

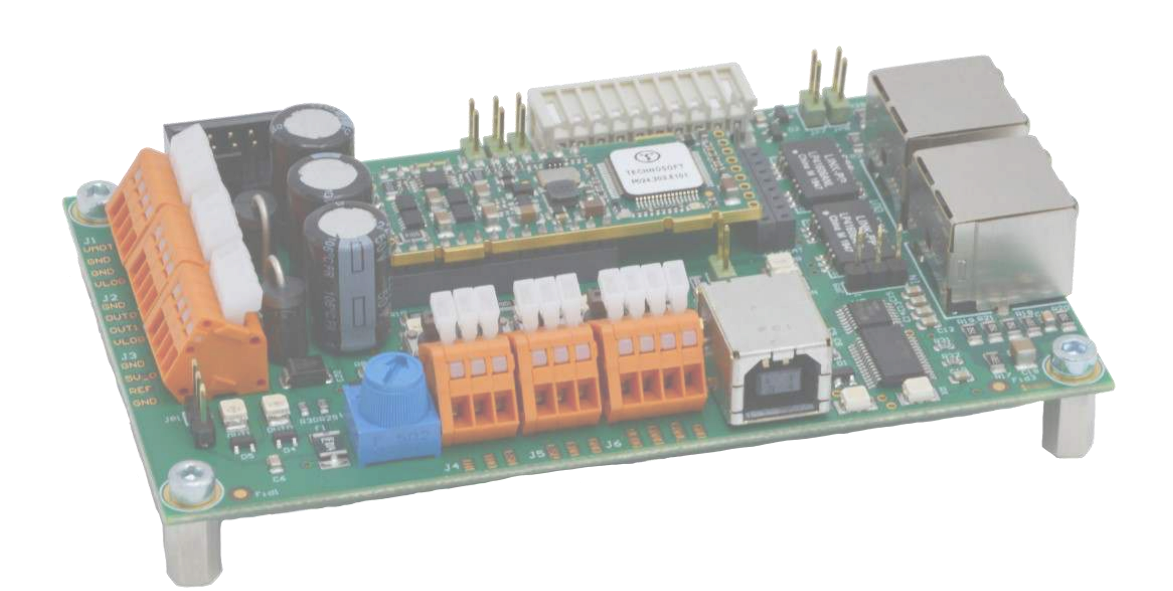

# **Technical Reference**

© Technosoft 2023 P091.084.IO-iPOS2401.UM.0623

## <span id="page-1-0"></span>**Read This First**

Whilst Technosoft believes that the information and guidance given in this manual is correct, all parties must rely upon their own skill and judgment when making use of it. Technosoft does not assume any liability to anyone for any loss or damage caused by any error or omission in the work, whether such error or omission is the result of negligence or any other cause. Any and all such liability is disclaimed.

All rights reserved. No part or parts of this document may be reproduced or transmitted in any form or by any means, electrical or mechanical including photocopying, recording or by any information-retrieval system without permission in writing from Technosoft S.A.

The information in this document is subject to change without notice.

#### <span id="page-1-1"></span>*About This Manual*

This book is a technical reference manual for the **IO-iPOS2401 MX** extension boards **version 0.3B** that are included in the **iPOS2401** intelligent servo drives starter kits.

The **IO iPOS2401** extension board is compatible with the following products:

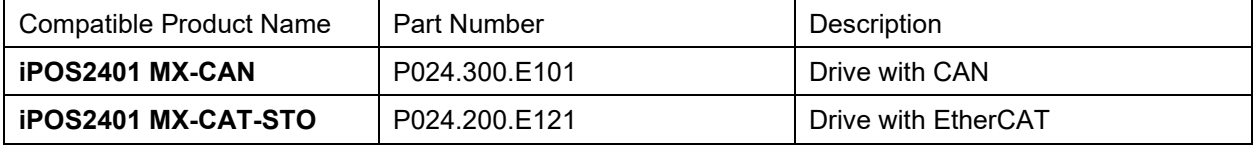

**Paragraph [2.4](#page-6-0) shows how to quickly identity the IO-iPOS2401 version.** 

#### <span id="page-1-2"></span>*Notational Conventions*

This document uses the following conventions:

**iPOS2401 –** any iPOS2401 MX-CAN or CAT drive that can be connected to this I/O board **TML** – Technosoft Motion Language

#### <span id="page-1-3"></span>*Related Documentation*

#### *iPOS2401 MX Technical Reference :*

*part no. P024.300.E101.iPOS2401.DSH – iPOS2401 MX-CAN Datasheet* 

 *P024.300.E121.iPOS2401.DSH – iPOS2401 MX-CAT Datasheet* 

 *P091.024.iPOS2401.MX.CAN.CAT.UM – iPOS2401 MX-CAN/CAT User Manual* 

*–* describes the hardware connections of the iPOS2401 MX family of intelligent servo drives including the technical data and connectors.

- *Help of the EasySetUp software –* describes how to use **EasySetUp** to quickly setup any Technosoft drive for your application using only 2 dialogues. The output of EasySetUp is a set of setup data that can be downloaded into the drive EEPROM or saved on a PC file. At poweron, the drive is initialized with the setup data read from its EEPROM. With EasySetUp it is also possible to retrieve the complete setup information from a drive previously programmed. EasySetUp includes a firmware programmer with allows you to update your drive firmware to the latest revision. **EasySetUp can be downloaded free of charge from Technosoft web page**
- *Motion Programming using EasyMotion Studio (part no. P091.034.ESM.UM.xxxx) describes* how to use the EasyMotion Studio to create motion programs using in Technosoft Motion Language (TML). EasyMotion Studio platform includes **EasySetUp** for the drive/motor setup, and a **Motion Wizard** for the motion programming. The Motion Wizard provides a simple, graphical way of creating motion programs and automatically generates all the TML instructions. *With EasyMotion Studio you can fully benefit from a key advantage of Technosoft drives – their capability to execute complex motions without requiring an external motion controller, thanks to their built-in motion controller.* **A demo version of EasyMotion Studio (with EasySetUp part fully functional) can be downloaded free of charge from Technosoft web page**
- *iPOS CANopen Programming* **(part no. P091.063.iPOS.UM.xxxx)** explains how to program the iPOS drives using **CANopen** protocol and describes the associated object dictionaries for the supported profiles.
- *CAN application layer over EtherCAT (CoE) Programming* **(part no. P091.064.UM.xxxx)** explains how to program the Technosoft intelligent drives using **CoE** protocol and describes the associated object dictionary.
- *TML\_LIB v2.0* **(part no. P091.040.v20.UM.xxxx)** explains how to program in **C, C++,C#, Visual Basic or Delphi Pascal** a motion application for the Technosoft intelligent drives using TML\_LIB v2.0 motion control library for PCs. The TML\_lib includes ready-to-run examples that can be executed on **Windows** or **Linux** (x86 and x64).
- *TML\_LIB\_LabVIEW v2.0* **(part no. P091.040.LABVIEW.v20.UM.xxxx)** explains how to program in **LabVIEW** a motion application for the Technosoft intelligent drives using TML\_LIB\_Labview v2.0 motion control library for PCs. The TML Lib LabVIEW includes over 40 ready-to-run examples.
- *TML\_LIB\_S7* **(part no. P091.040.S7.UM.xxxx)** explains how to program in a PLC **Siemens series S7-300 or S7-400** a motion application for the Technosoft intelligent drives using TML\_LIB\_S7 motion control library. The TML\_LIB\_S7 library is **IEC61131-3 compatible**.
- *TML\_LIB\_CJ1* **(part no. P091.040.CJ1.UM.xxxx)** explains how to program in a PLC Omron series CJ1 a motion application for the Technosoft intelligent drives using TML\_LIB\_CJ1 motion control library for PCs. The TML\_LIB\_CJ1 library is **IEC61131-3 compatible**.
- *TML\_LIB\_X20* **(part no. P091.040.X20.UM.xxxx)** explains how to program in a B&R PLC series X20 a motion application for the Technosoft intelligent drives using TML LIB X20 motion control library for PCs. The TML\_LIB\_X20 library is **IEC61131-3 compatible**
- *TechnoCAN* **(part no. P091.063.TechnoCAN.UM.xxxx)** presents TechnoCAN protocol an extension of the CANopen communication profile used for TML commands

<span id="page-2-1"></span>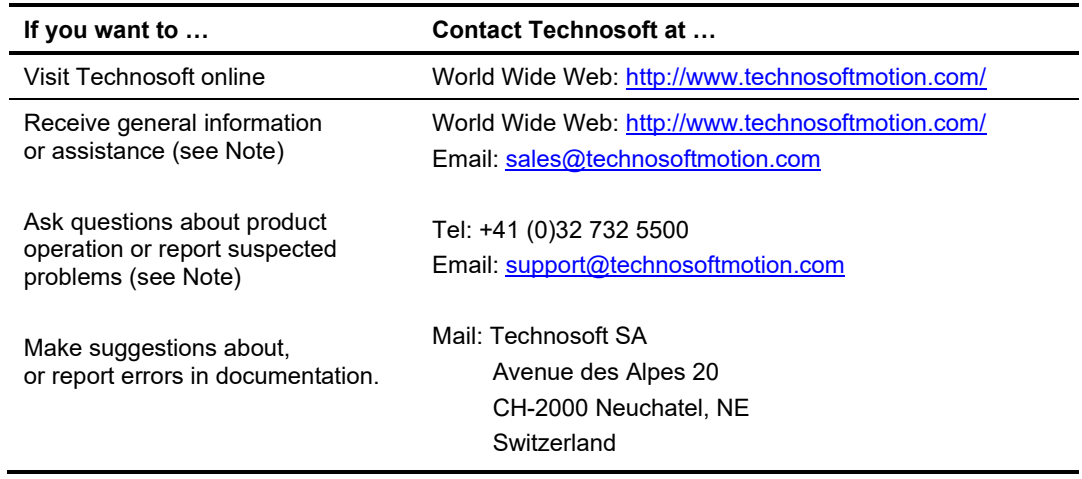

#### <span id="page-2-0"></span>*If you Need Assistance …*

# **Contents**

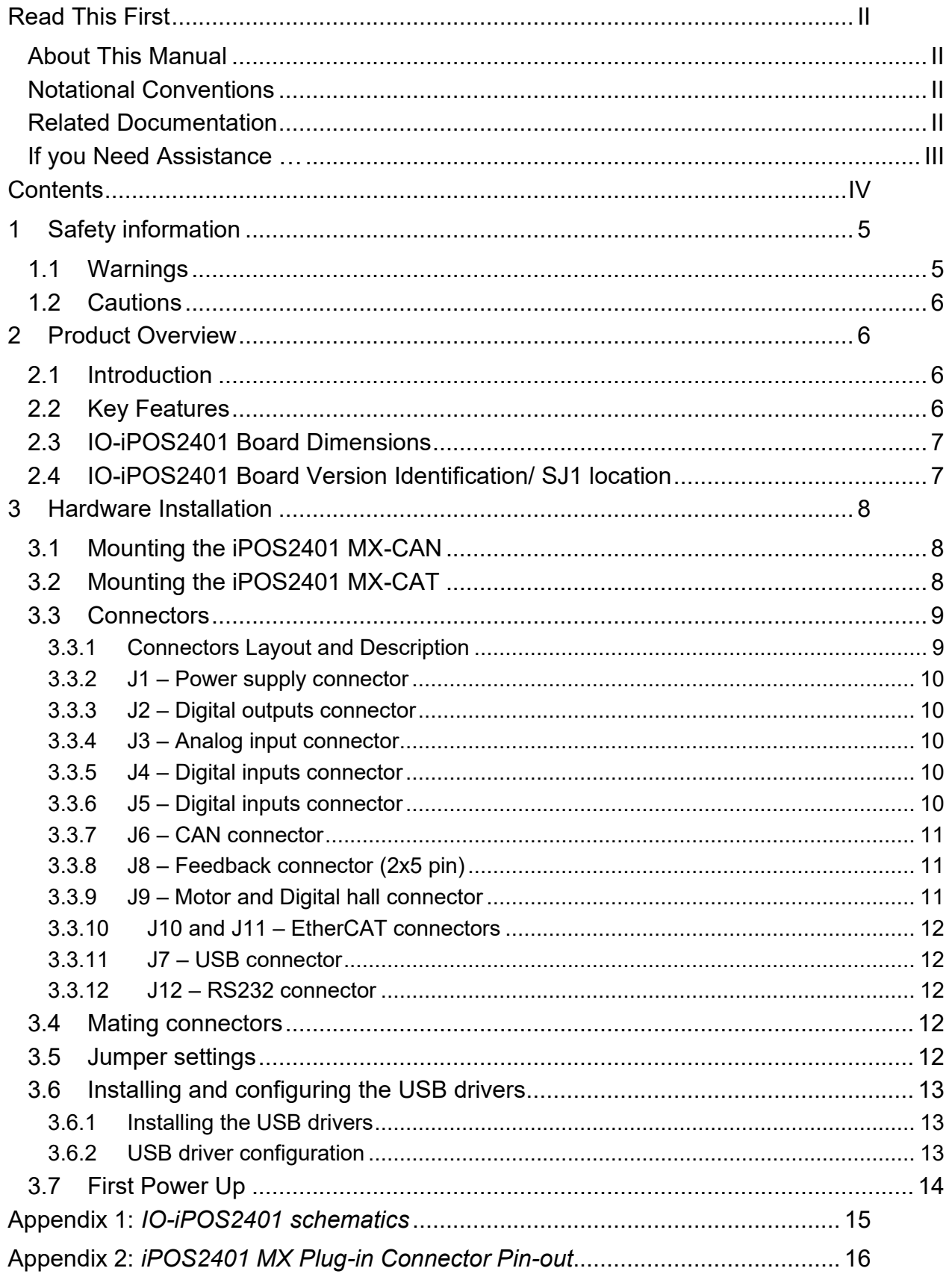

# <span id="page-4-0"></span>**1 Safety information**

**Read carefully the information presented in this chapter before carrying out the drive installation and setup! It is imperative to implement the safety instructions listed hereunder**.

This information is intended to protect you, the drive and the accompanying equipment during the product operation. Incorrect handling of the drive can lead to personal injury or material damage.

Only qualified personnel may install, setup, operate and maintain the drive. A "qualified person" has the knowledge and authorization to perform tasks such as transporting, assembling, installing, commissioning and operating drives.

The following safety symbols are used in this manual:

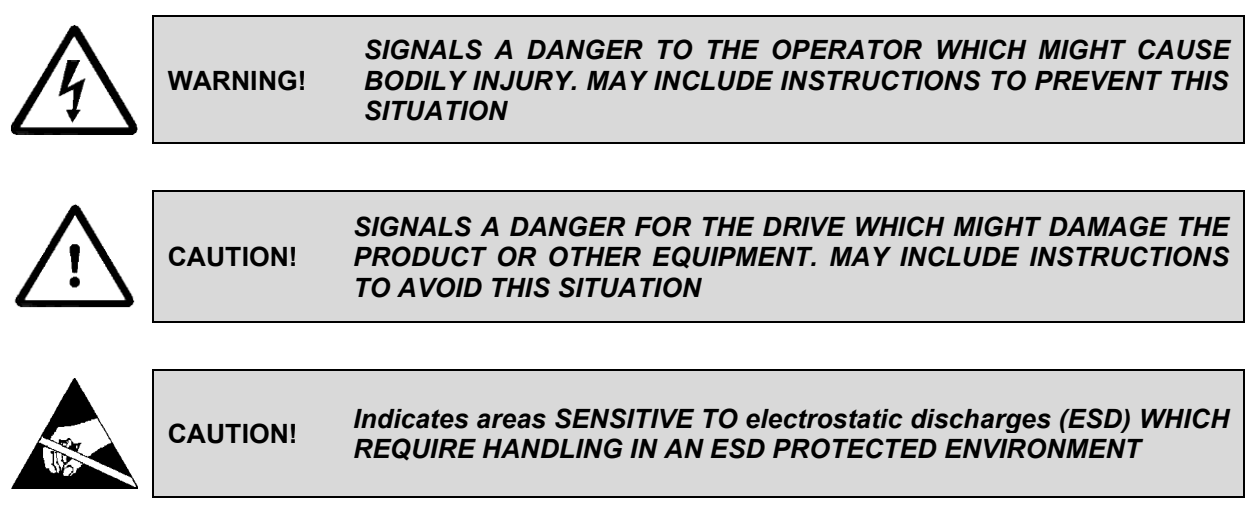

#### <span id="page-4-1"></span>**1.1 Warnings**

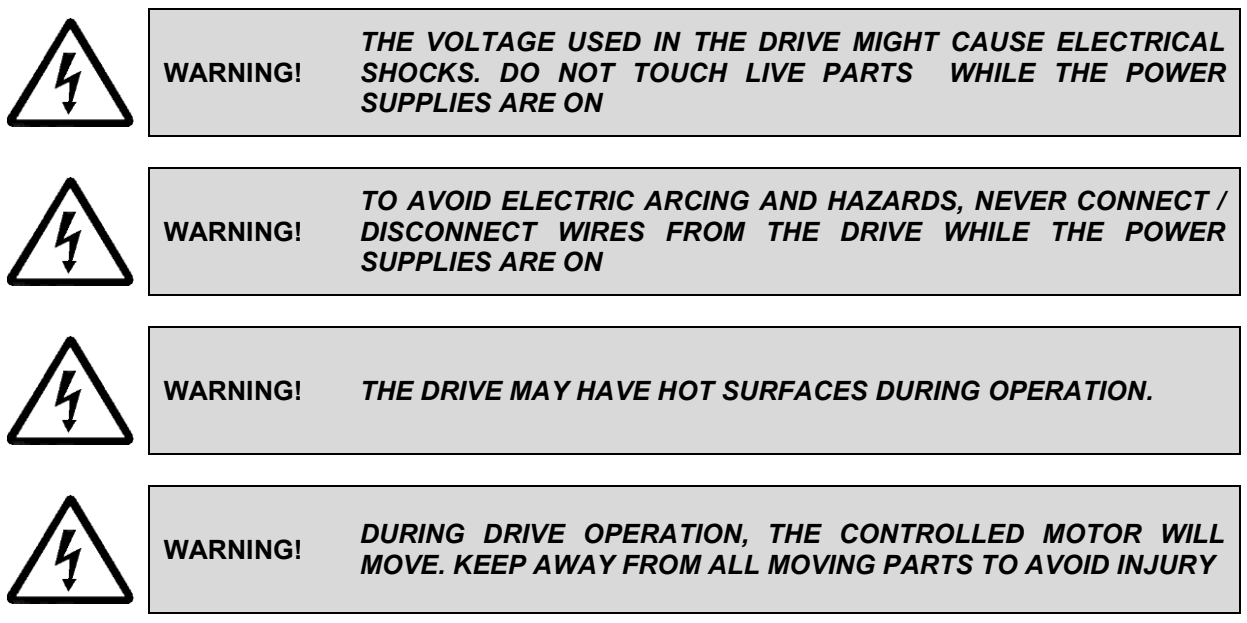

#### <span id="page-5-0"></span>**1.2 Cautions**

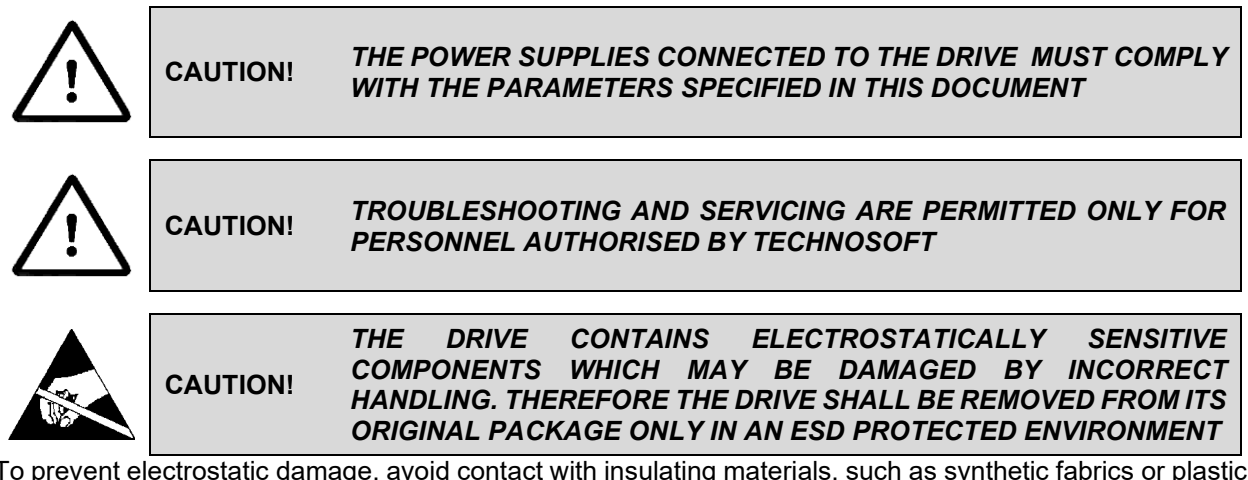

To prevent electrostatic damage, avoid contact with insulating materials, such as synthetic fabrics or plastic surfaces. In order to discharge static electricity build-up, place the drive on a grounded conductive surface and also ground yourself.

## <span id="page-5-1"></span>**2 Product Overview**

#### <span id="page-5-2"></span>**2.1 Introduction**

The **IO-iPOS2401** extension board is an auxiliary module allowing rapid evaluation of the **iPOS2401 MX-CAN** or **iPOS2401 MX-CAT,** Intelligent Servo Drives.

#### <span id="page-5-3"></span>**2.2 Key Features**

- Motor supply:  $+7...$   $+30$   $V_{DC}$
- Logic supply:  $+7...$   $+40$  V<sub>DC</sub>
- Direct access to the following iPOS2401 I/O signals, via spring type terminals connectors:
	- 5 digital inputs, 5-24V (NPN):
		- o 2 general purpose inputs: IN0, IN1
		- o 2 limit switch inputs: IN2/LSP (positive) and IN3/LSN (negative)
		- o 1 Enable input: IN4/Ena
	- 2 digital outputs, 5-36V, 0.5A (NPN open-collector):
	- 1 analog input, 0-5V,12-bit used to read the analogue Reference or Feedback or general purpose
- Emulation of external NPN inputs commutation via 5 push-buttons connected to inputs: IN0/home, IN1, IN2/LSP, IN3/LSN, IN4/Enable
- Emulation of external analogue command via potentiometer VR1, connectable to REF/FDBK analogue input
- USB B connector for communication with the PC
- One spring type terminal block connector for CAN communication
- Two RJ 45 for EtherCAT communication<sup>1</sup>
- One 2x5 pin shrouded header, 2.54mm pitch for the Encoder connector
- One 10 socket pluggable connector for motor phases and digital hall inputs.

<sup>1</sup> Usable only when the -CAT drive is present.

## <span id="page-6-1"></span>**2.3 IO-iPOS2401 Board Dimensions**

*[Figure 2.3.1](#page-6-2)* presents the IO-iPOS2401 board dimensions. All dimensions are in mm.

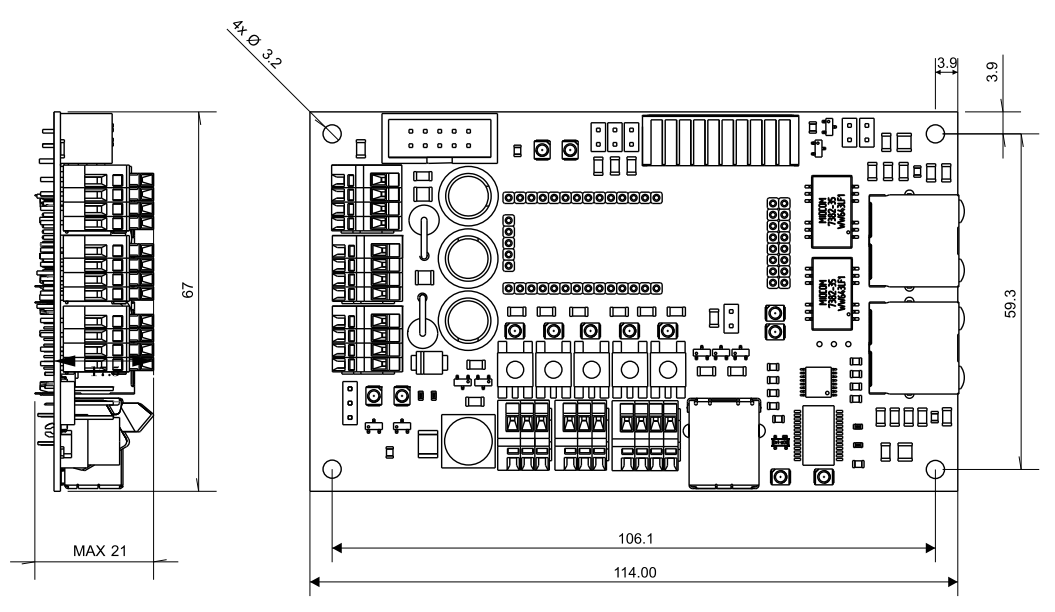

*Figure 2.3.1. IO-iPOS2401 board dimensions* 

### <span id="page-6-2"></span><span id="page-6-0"></span>**2.4 IO-iPOS2401 Board Version Identification/ SJ1 location**

[Figure 2.4.1](#page-6-3) shows how to identify the IO-iPOS2401 board version written on bottom side. This manual refers to IO-iPOS2401 **version 0.3B**.

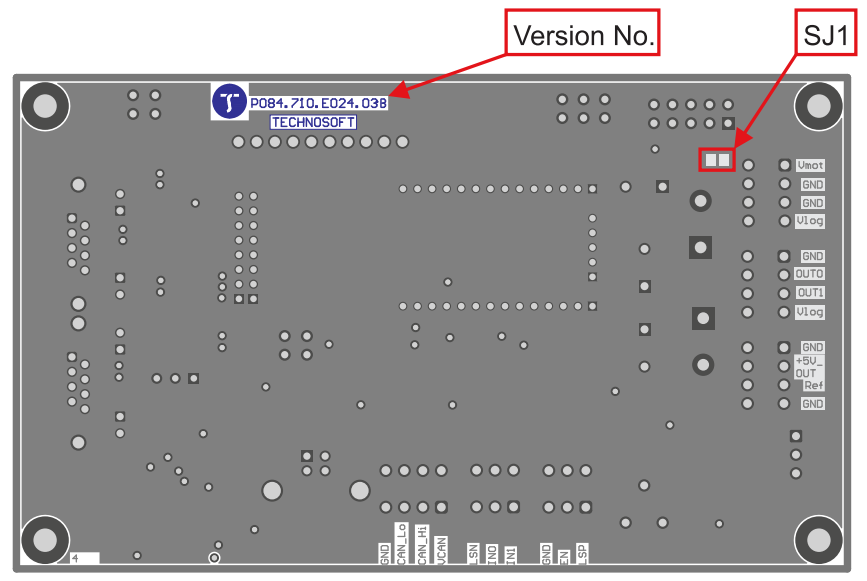

<span id="page-6-3"></span>*Figure 2.4.1. IO-iPOS2401 V0.3B board version identification* 

## <span id="page-7-0"></span>**3 Hardware Installation**

## <span id="page-7-1"></span>**3.1 Mounting the iPOS2401 MX-CAN**

Push down the iPOS2401 MX drive into the IO-iPOS2401 board. J1,2,4,5 and 33 of the MX into J1,2,4,5 and 33 of the IO.

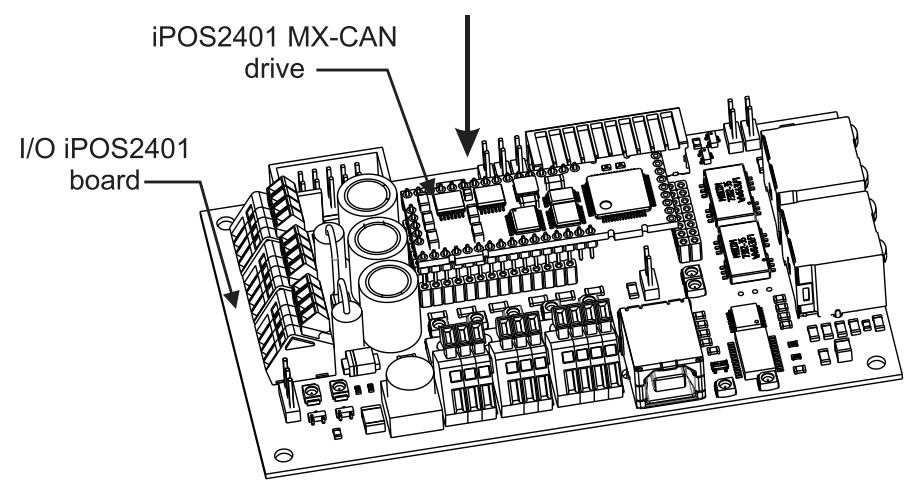

*Figure 3.1.1 Installing an iPOS2401 MX-CAN drive in the IO-iPOS2401*

### <span id="page-7-2"></span>**3.2 Mounting the iPOS2401 MX-CAT**

Push down the iPOS2401 MX drive into the IO-iPOS2401 board. J1,2,4,5 of the MX into J1,2,4,5 of the IO.

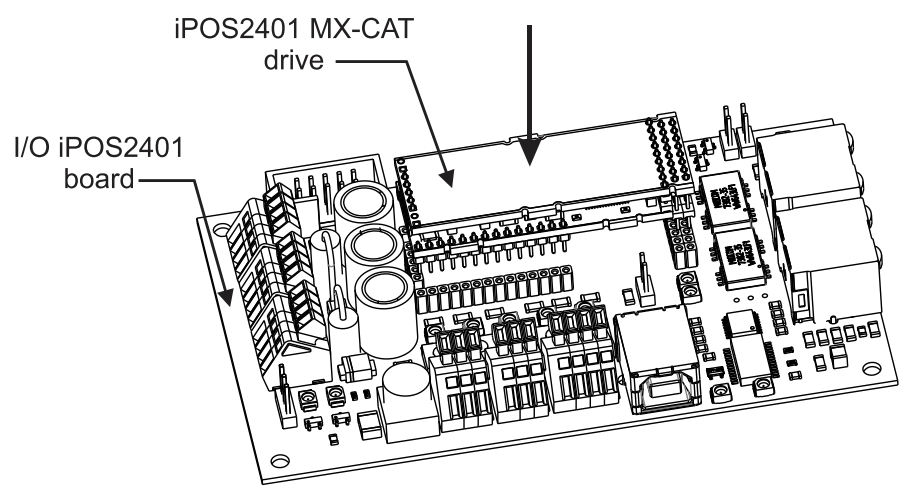

*Figure 3.2.1 Installing an iPOS2401 MX-CAT drive in the IO-iPOS2401*

#### <span id="page-8-0"></span>**3.3 Connectors**

#### <span id="page-8-1"></span>**3.3.1 Connectors Layout and Description**

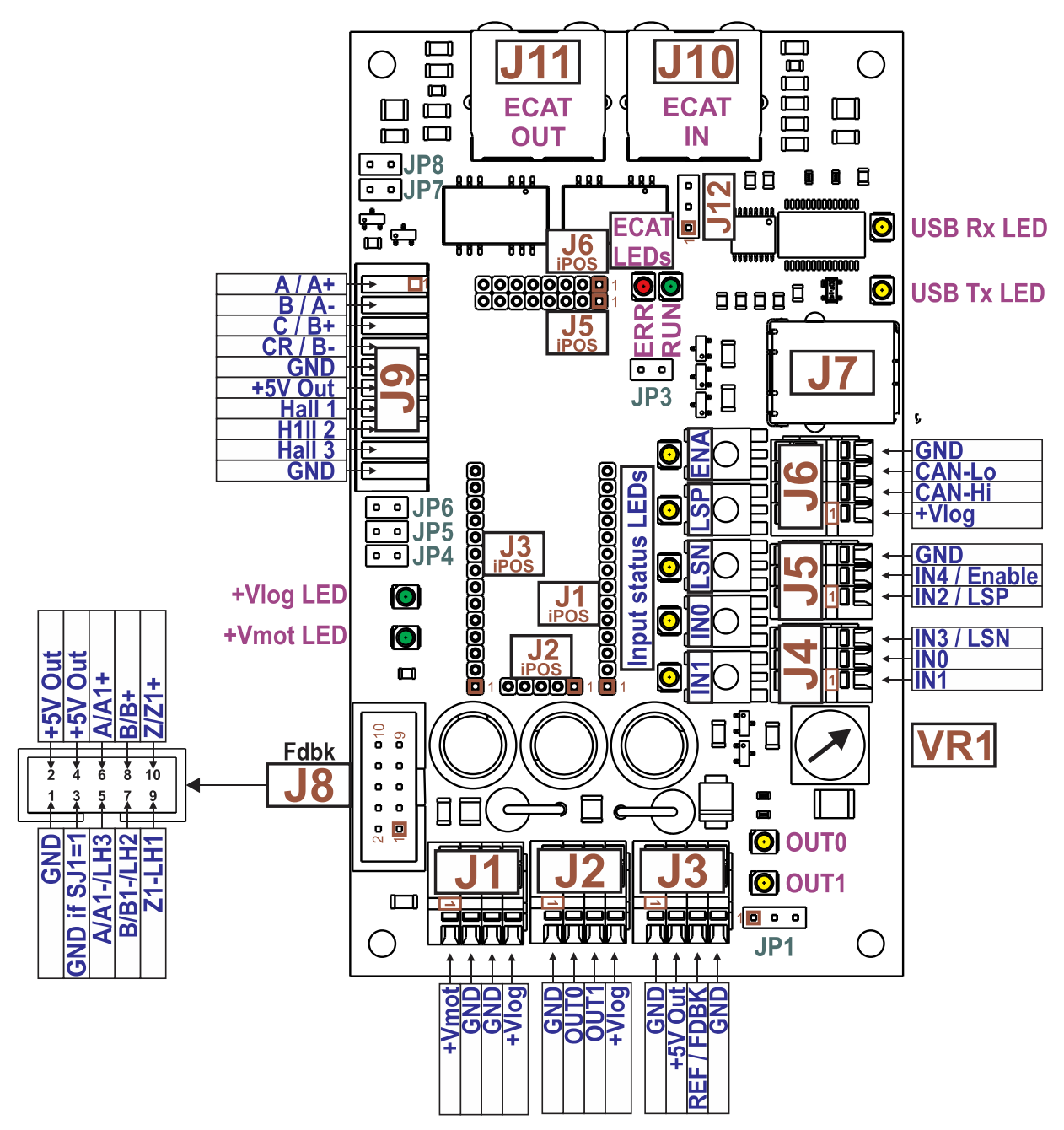

*Figure 3.3.1. Top view of the IO-iPOS2401 extension board* 

#### <span id="page-9-0"></span>**3.3.2 J1 – Power supply connector**

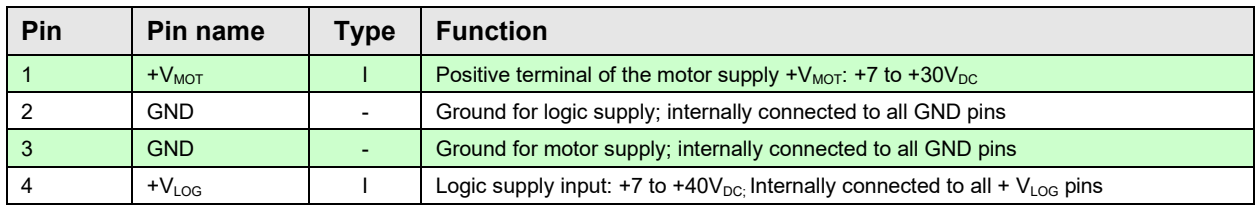

#### <span id="page-9-1"></span>**3.3.3 J2 – Digital outputs connector**

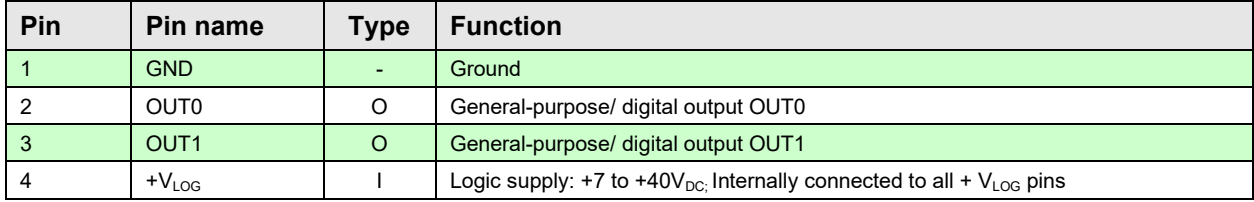

#### <span id="page-9-2"></span>**3.3.4 J3 – Analog input connector**

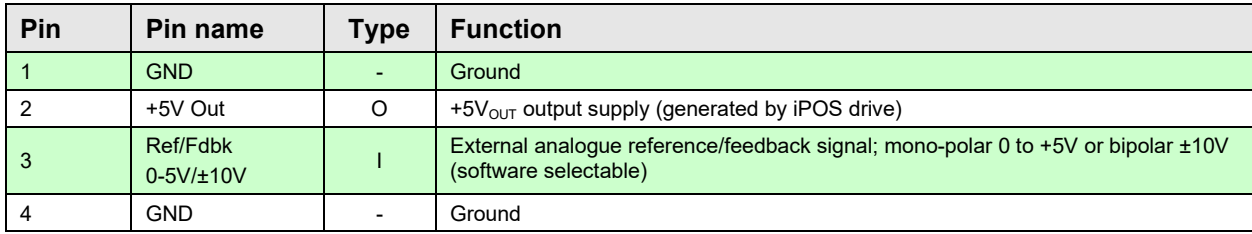

#### <span id="page-9-3"></span>**3.3.5 J4 – Digital inputs connector**

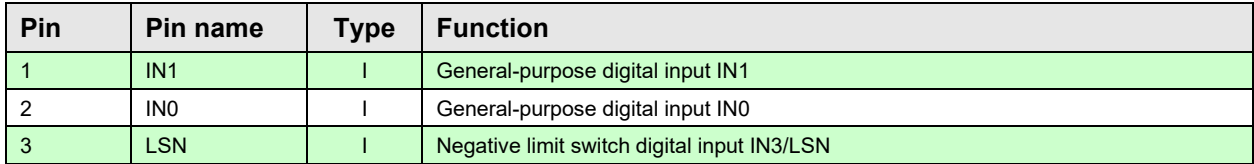

#### <span id="page-9-4"></span>**3.3.6 J5 – Digital inputs connector**

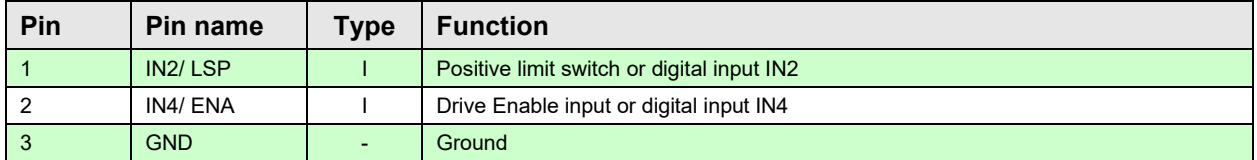

#### <span id="page-10-0"></span>**3.3.7 J6 – CAN connector**

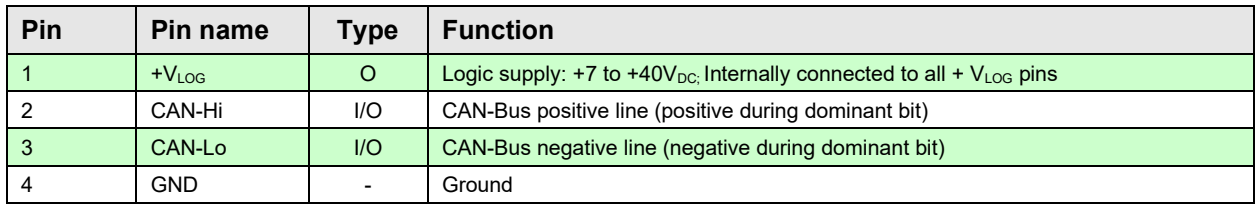

*Remark: Connect the JP3 jumper to add an 120Ω terminal resistor in your CAN network. Leave JP3 open if the network already has terminal resistors.*

#### <span id="page-10-1"></span>**3.3.8 J8 – Feedback connector (2x5 pin)**

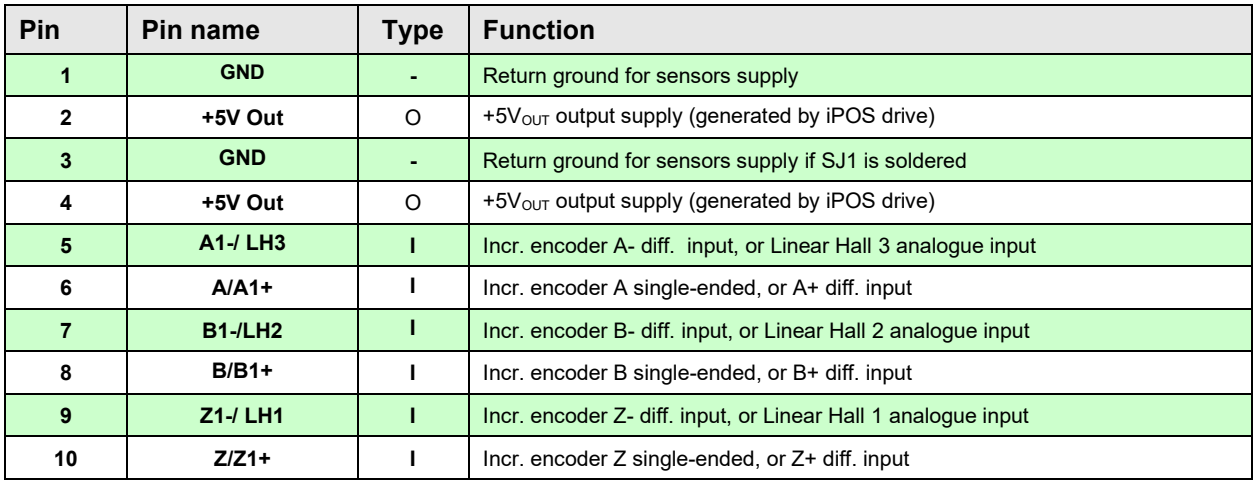

#### <span id="page-10-2"></span>**3.3.9 J9 – Motor and Digital hall connector**

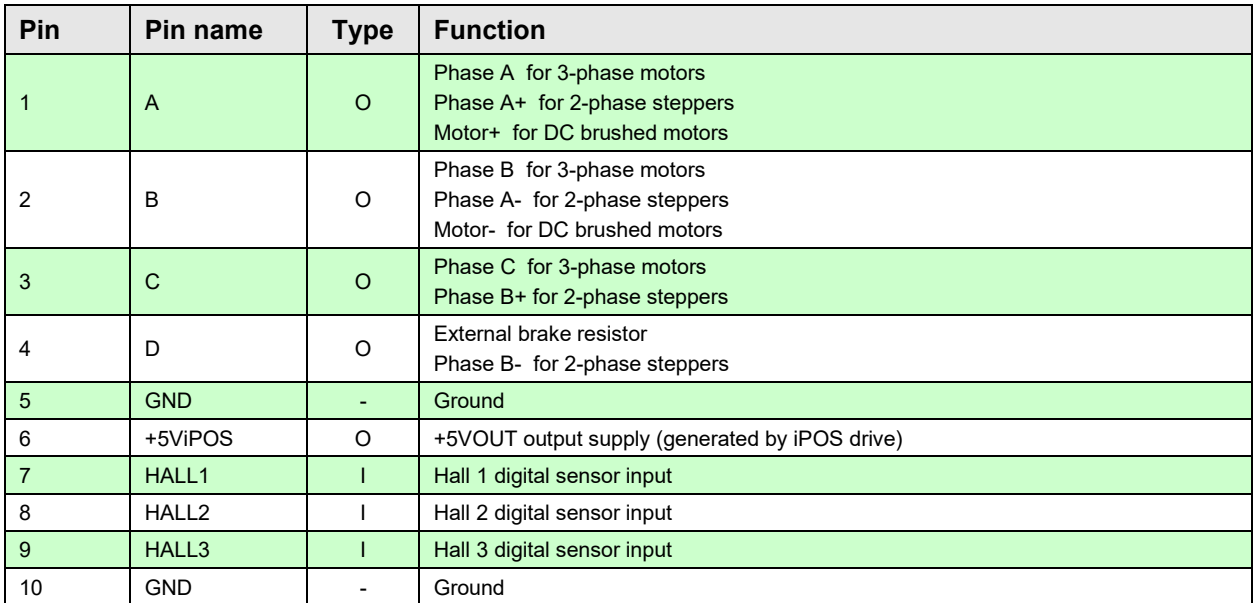

#### <span id="page-11-0"></span>**3.3.10 J10 and J11 – EtherCAT connectors**

J10 and J11 are standard RJ45 Ethernet connectors, compatible with IEEE802.3 100BASE-T (100Mbit/s). Accept STP/UTP wiring.

- J10 EtherCAT IN connector
- J11 EtherCAT OUT connector

#### <span id="page-11-1"></span>**3.3.11 J7 – USB connector**

J7 is a standard USB B connector, used for communication between the iPOS and PC.

An USB A - B cable type is required.

#### <span id="page-11-2"></span>**3.3.12 J12 – RS232 connector**

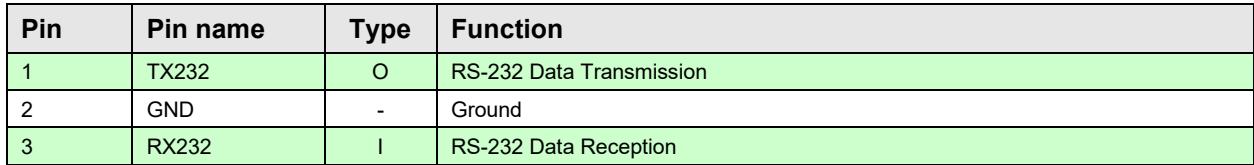

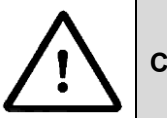

**CAUTION!** *WHILE USING CONNECTOR J12, THE J7 USB CONNECTOR MUST REMAIN UNCONNECTED.* 

#### <span id="page-11-3"></span>**3.4 Mating connectors**

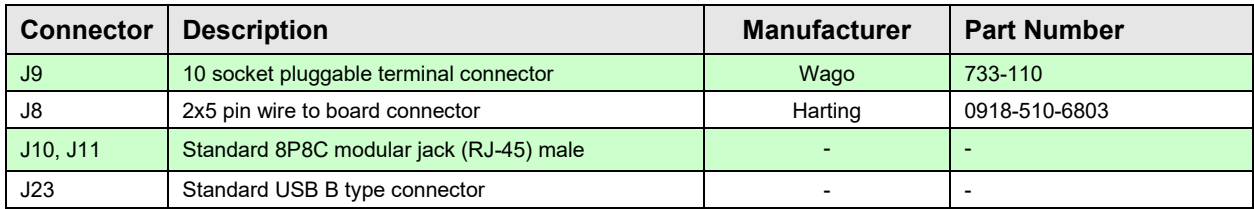

#### <span id="page-11-4"></span>**3.5 Jumper settings**

 $0 =$  Jumper OFF;  $1 =$  Jumper ON;  $1 - 2 - p$  in 1 and 2 connected;  $2 - 3 - p$  in 2 and 3 connected

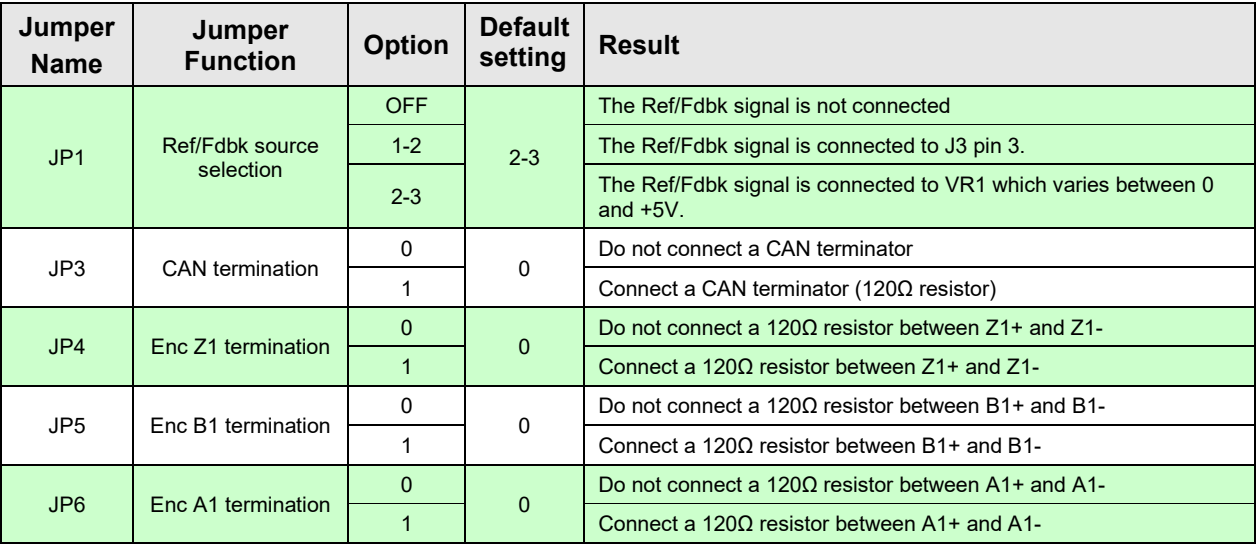

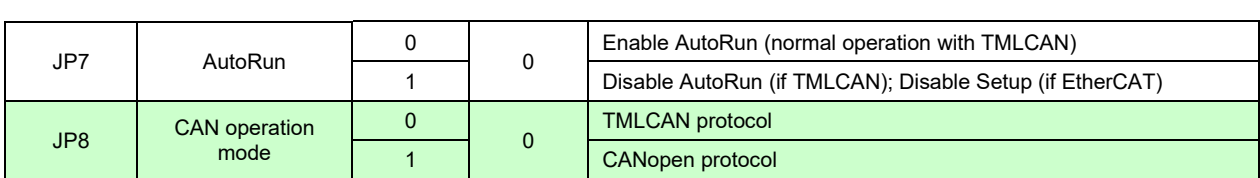

#### <span id="page-12-0"></span>**3.6 Installing and configuring the USB drivers**

#### <span id="page-12-1"></span>**3.6.1 Installing the USB drivers**

Windows 7 and newer should find the drives automatically. In case your current version of Windows does not automatically detect the USB drivers, download the latest version from here download the latest version from here **<http://www.ftdichip.com/Drivers/VCP.htm>**.

#### <span id="page-12-2"></span>**3.6.2 USB driver configuration**

The FDTI drives are set by default with a latency of 16ms instead of 1. This leads to low communication rates. To decrease this latency, follow the steps below to configure the USB driver:

1. Open Computer Management tool and select Device Manager. Expand Ports (COM & LPT) and double click on the USB Serial Port (COMx).

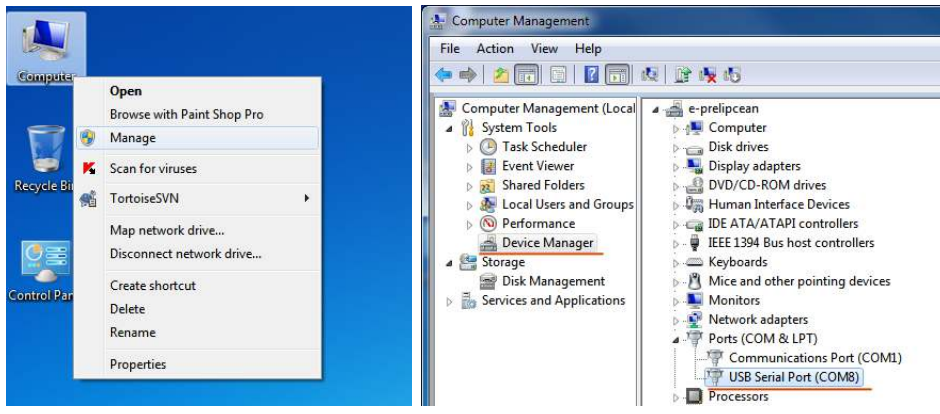

2. Click the Port Settings tab and then the Advanced button.

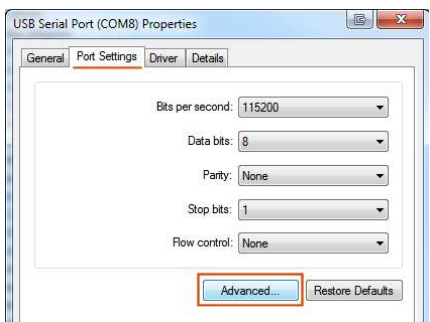

3. Set the Latency Time (ms) to 1 instead of the default value. This will ensure optimal communication with the drive.

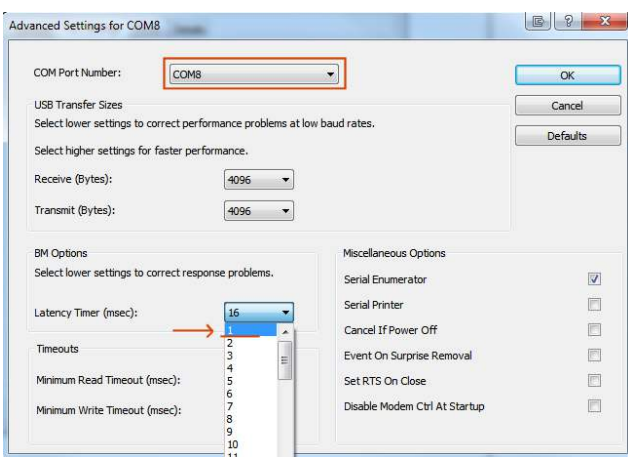

*Remark: The COM port number can be also changed from Advanced Settings dialog* 

4. Press OK button to complete the configuration of the COM port.

#### <span id="page-13-0"></span>**3.7 First Power Up**

In order to setup the drive for your application you need to communicate with it. The easiest way is via an USB link between your PC and the drive.

Before the first power up, check the following:

- 1. **iPOS2401** mounting: it shall be fully inserted in the **IO-iPOS2401** board. J1 of drive to J1 of IO, J2 to J2, etc.
- 2. Motor connections
- 3. USB cable connections
- 4. **IO-iPOS2401** board jumpers settings.
- 5. Power on the **IO-iPOS2401** board, the **Green Ready** LED on the drive and the +Vlog LED should light up as green.

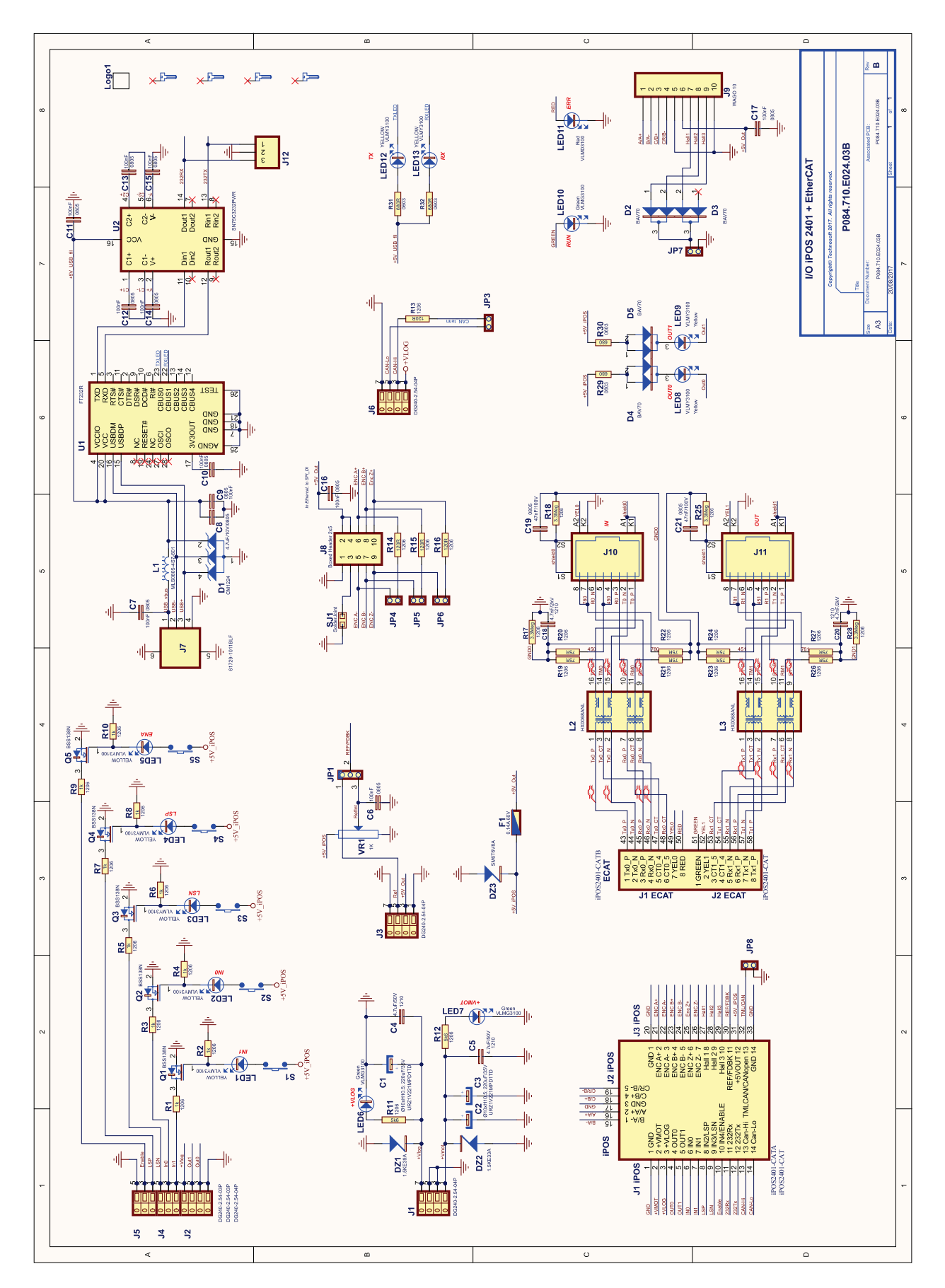

<span id="page-14-0"></span>**Appendix 1:** *IO-iPOS2401 schematics* 

# <span id="page-15-0"></span>**Appendix 2:** *iPOS2401 MX Plug-in Connector Pin-out*

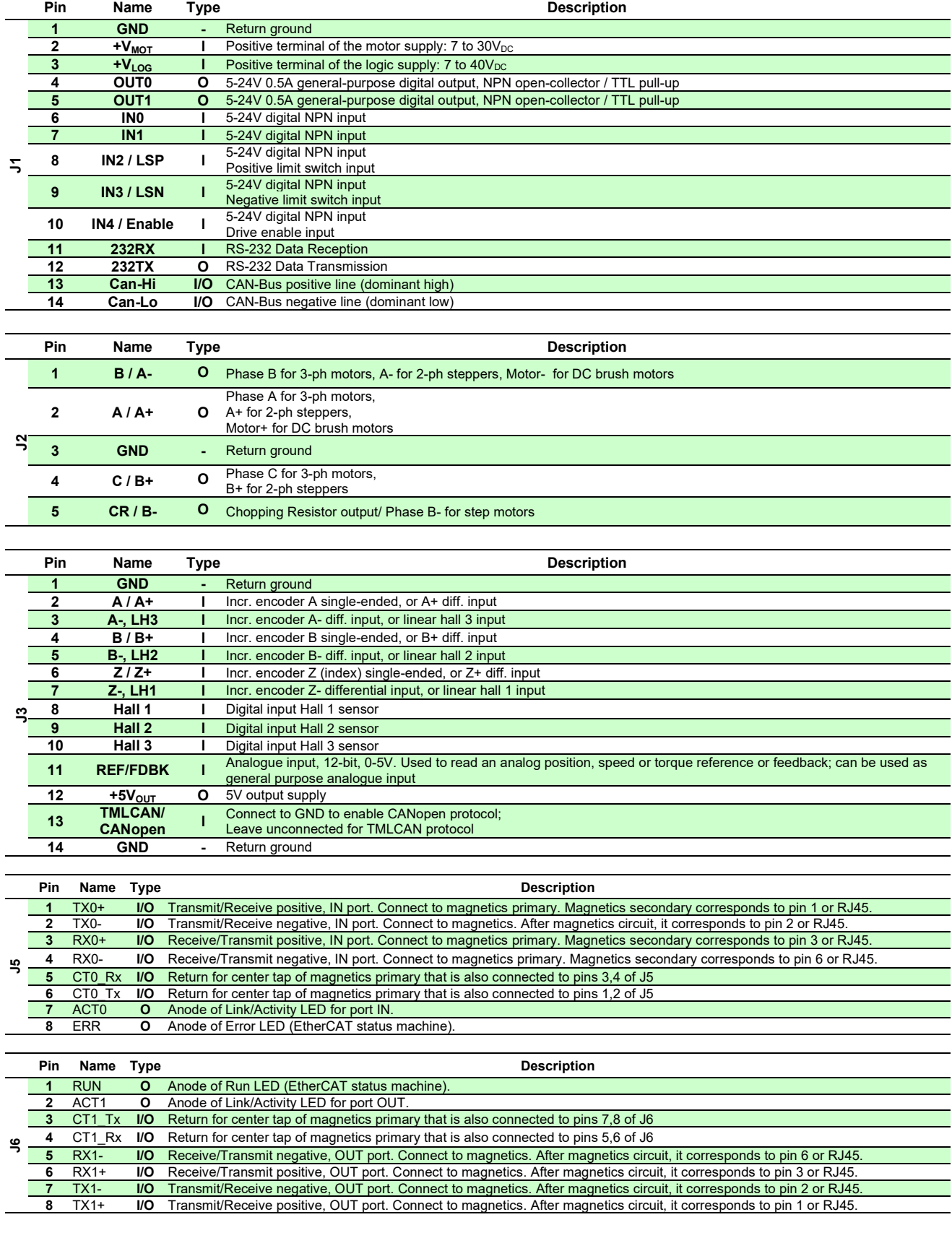

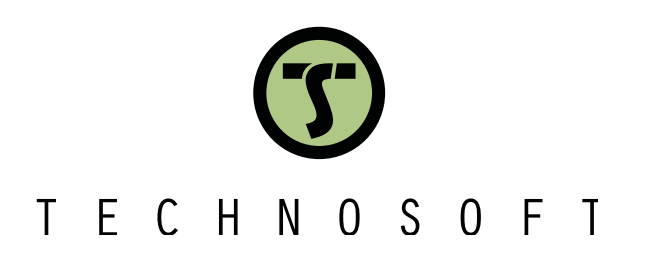